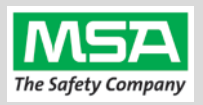

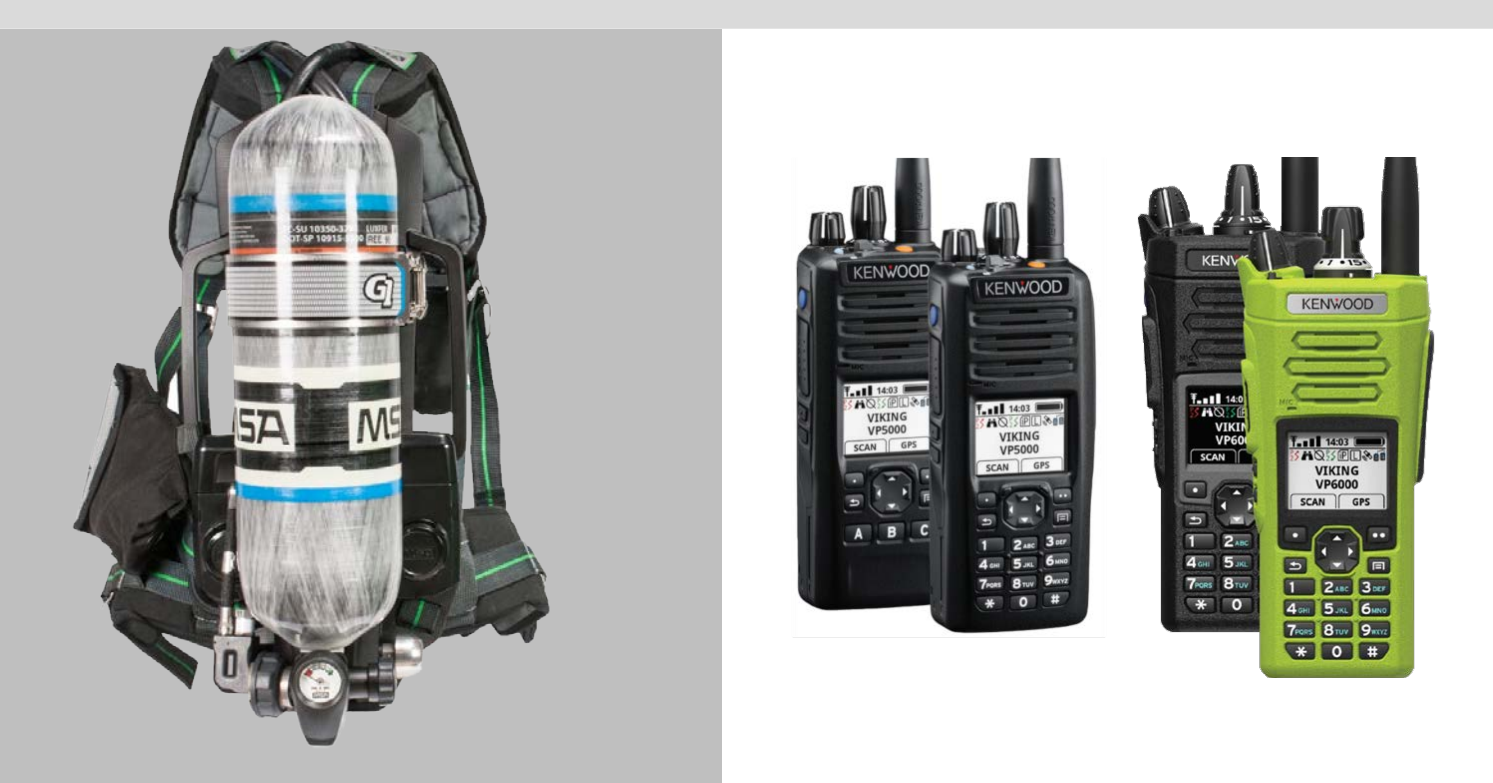

# G1 SCBA Radio Pairing Guide for **KENWOOD VIKING®**

VIKING VP5000 Series VIKING VP6000 Series

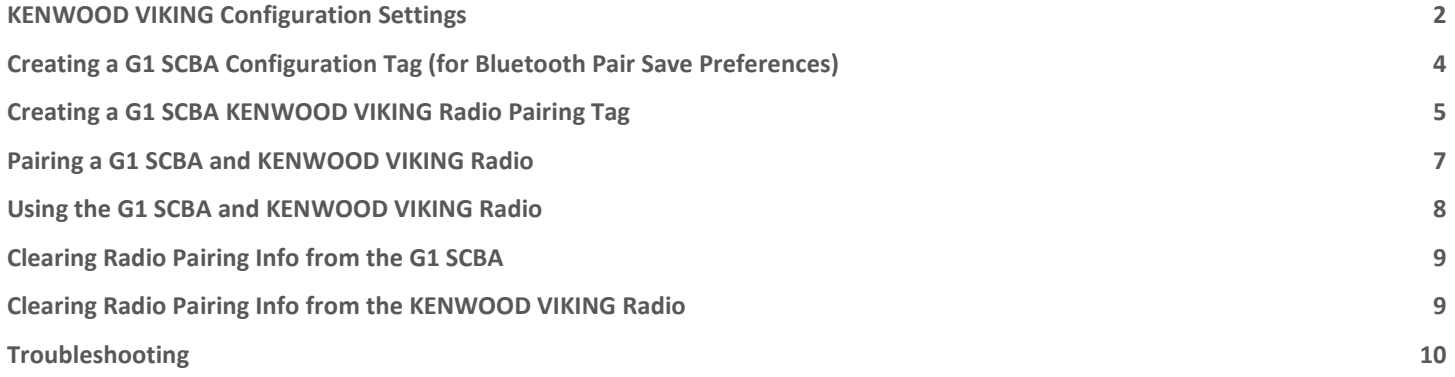

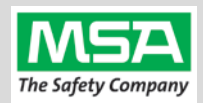

#### <span id="page-1-0"></span>**KENWOOD VIKING Configuration Settings** Step 1. Update Kenwood Radio Firmware to 8.24.13 and Armada Programming Software to 1.24.13. Step 2. Open the **Armada® Client Application** Step 3. Connect the programming cable to the portable radio: • Hook the pin end of the connector in the corresponding notch. Attach the connector with the UDC screw. • Ensure the cable's selector switch for UART/USB is set to **USB**. Step 4. Insert the USB end of the cable in the computer running Armada. Step 5. Turn on the Kenwood Radio using the volume knob. Wait a few seconds for it to complete its self-test. Step 6. The codeplug should automatically upload to the application and appear in list under the "Codeplugs" tab in the Fleet Management pane. 后 山 山 四 **1 - Radio Info** Step 7. Double click the radio on the "Codeplugs" tab to open the Radio Information dialog. Options **Industry Canada Power Ensure that the radio has the Bluetooth Option. Enhanced VRS - Mobile Enhanced VRS - Portable** If it is not, contact 800.328.3911 x 3 or [TechSupport@efji.com.](mailto:TechSupport@efji.com) **Multideck Secondary** They will have to enable this feature with a separate utility. **Multideck Primary**  $\triangle$  Bluetooth Step 8. **General Options → Bluetooth** Radio Type: d VP6000  $\overline{\phantom{a}}$  Inter Navigate to the "Global" tab and "**General Options**" sub-tab for the Global **Button/Menu Systems** connected radio, set. In the bottom-right off the "General Options" screen is **General Options General Options 2** a "**Bluetooth**" group of settings: Zones/Channels Bluetooth Step 9. Choose the source of the name which displays during pairing requests by Name Type: Manual using the "Name Type" option: Friendly Name: Radio Alias i. **Manual** – value entered into the "**Friendly Name**" field in "**Bluetooth**" **ESN**<br>Collective Mic ESN group. Friendly Name: MSA-KW-R1 ii. **Radio Alias** – value entered into the "**Radio Alias**" field in the Display Radio Alias: MSA-Kenn-R1 "**Display**" group. *(top middle of the same sub-tab)* iii. **ESN** – Radio's ESN. *(the format displayed at the bottom of the*  Type: VP6430 | ESN: F043025804330081 *application)*

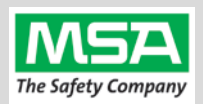

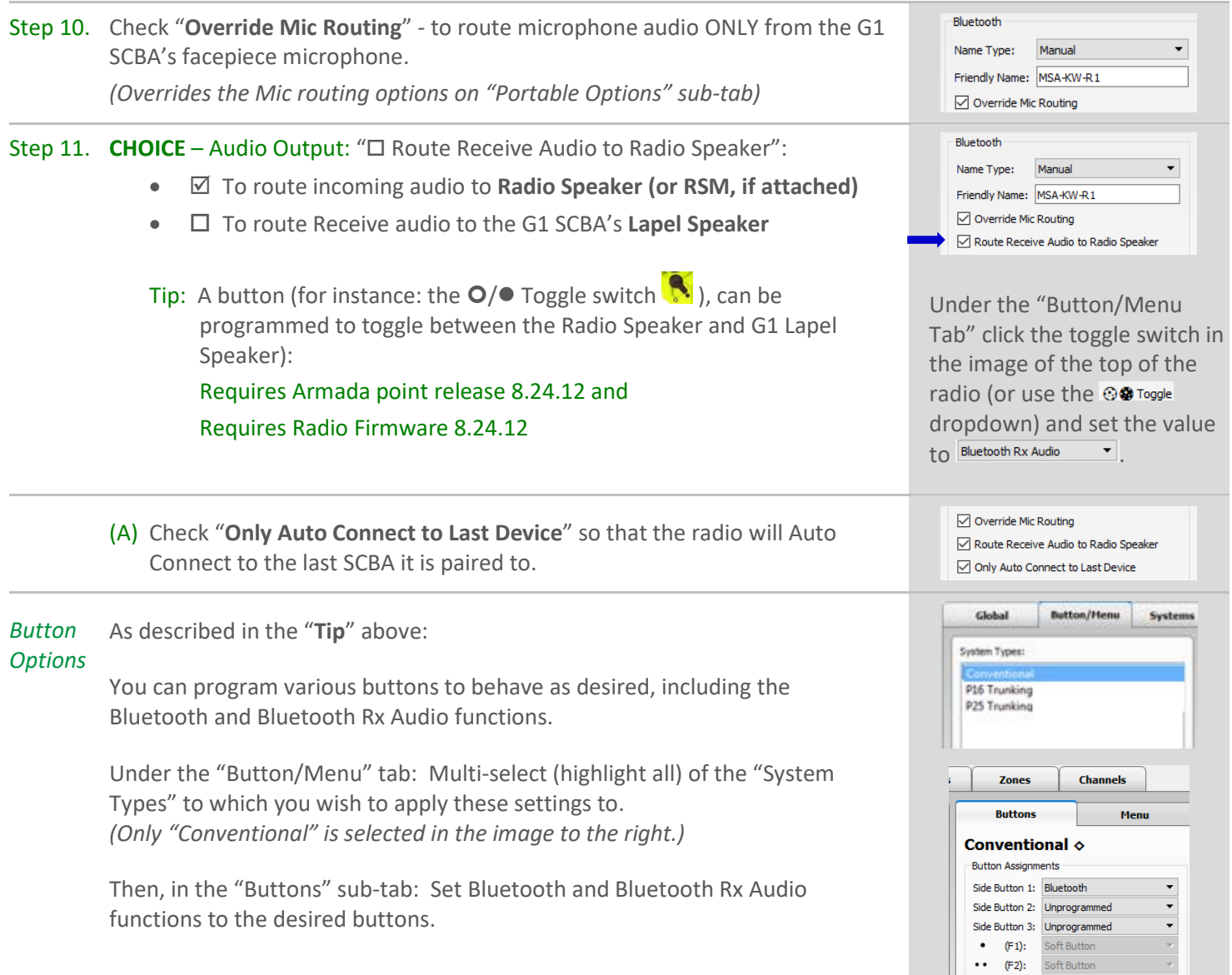

*Soft Menu Options*

As described in the previous step, you can also configure the "Soft Menu Button" choices (such as "BT" and "BT RX") by **moving** items from "Available Functions" to "Assigned Functions" and **sorting** the order.

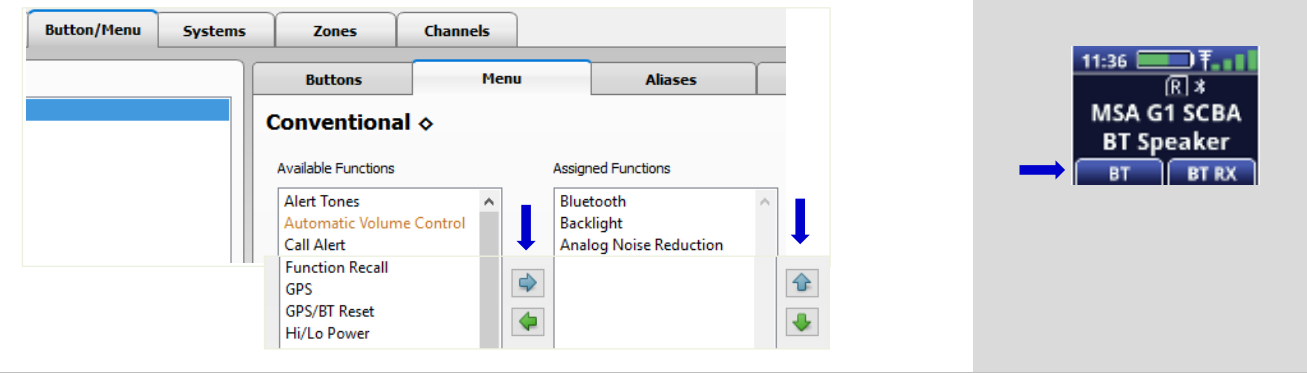

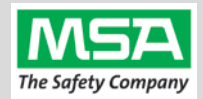

<span id="page-3-0"></span>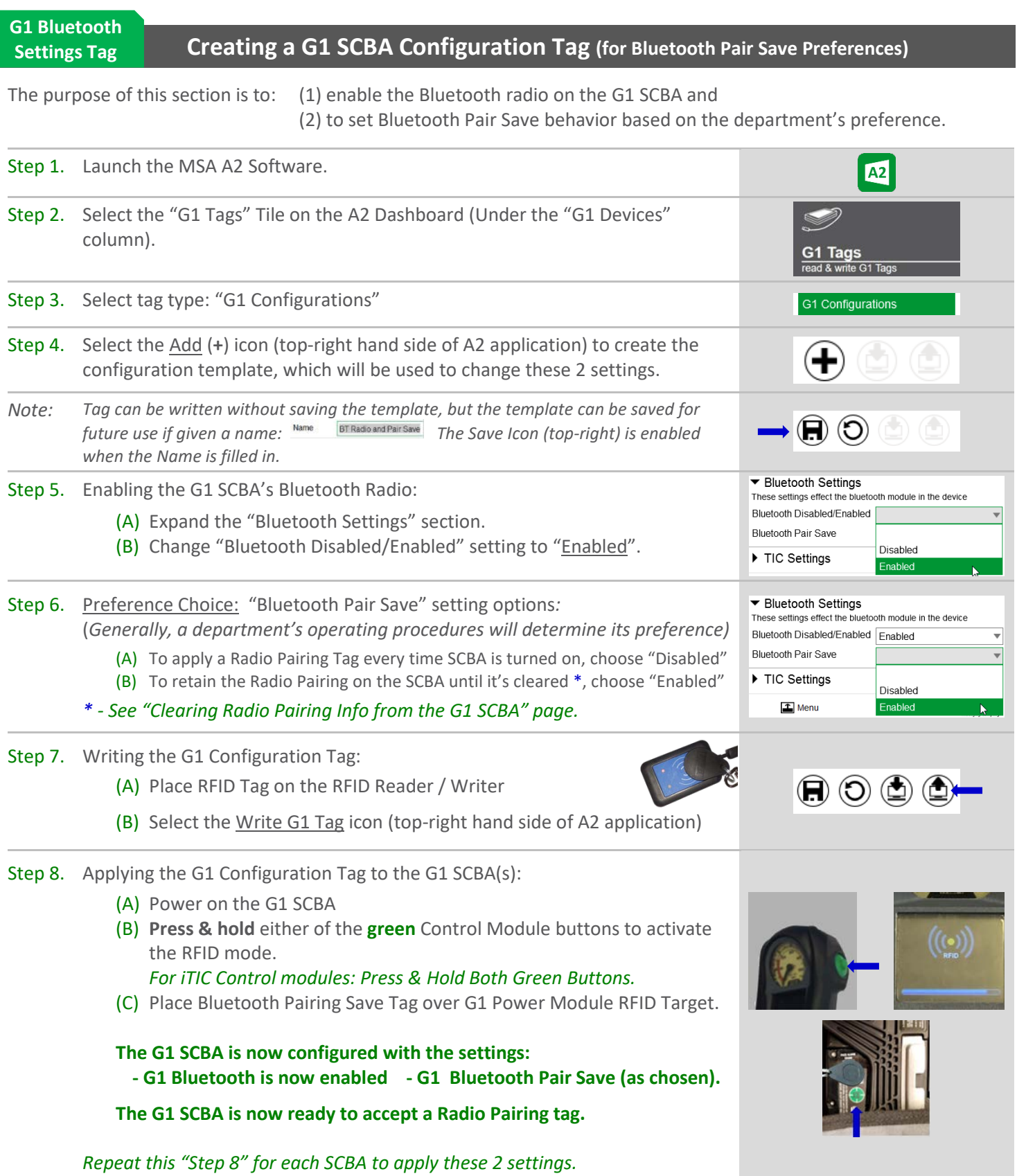

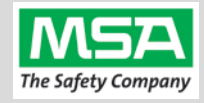

#### <span id="page-4-0"></span>**Radio ID Pair Tag**

### **Creating a G1 SCBA KENWOOD VIKING Radio Pairing Tag**

To pair the radio to the G1 SCBA, a "Bluetooth Audio Pairing Tag" needs to be created in the A2 Software. Once the Pairing Tag is created, it can be applied to the SCBA, which "programs" the SCBA to connect to that specific radio.

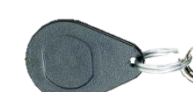

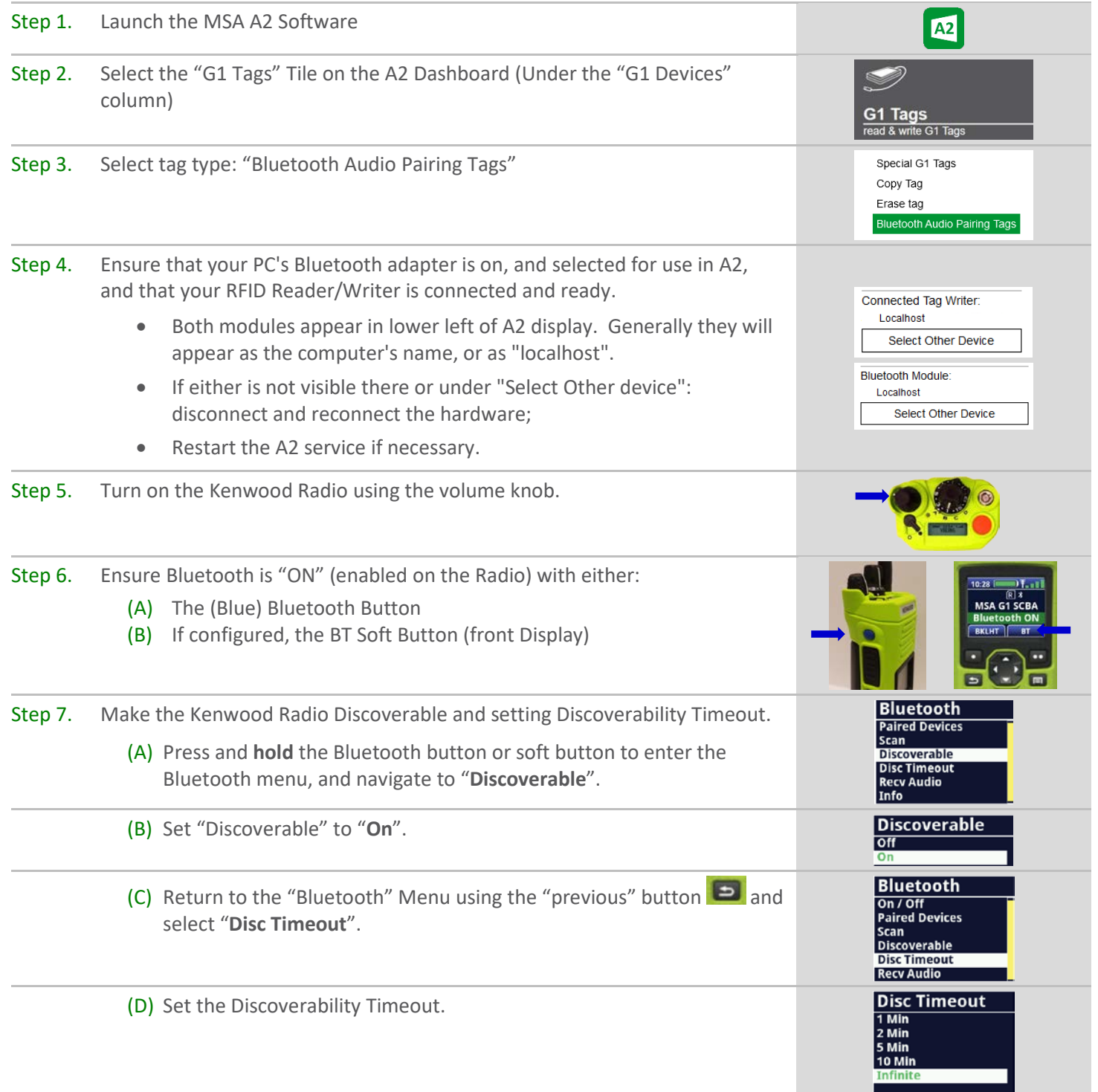

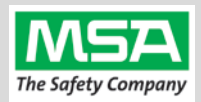

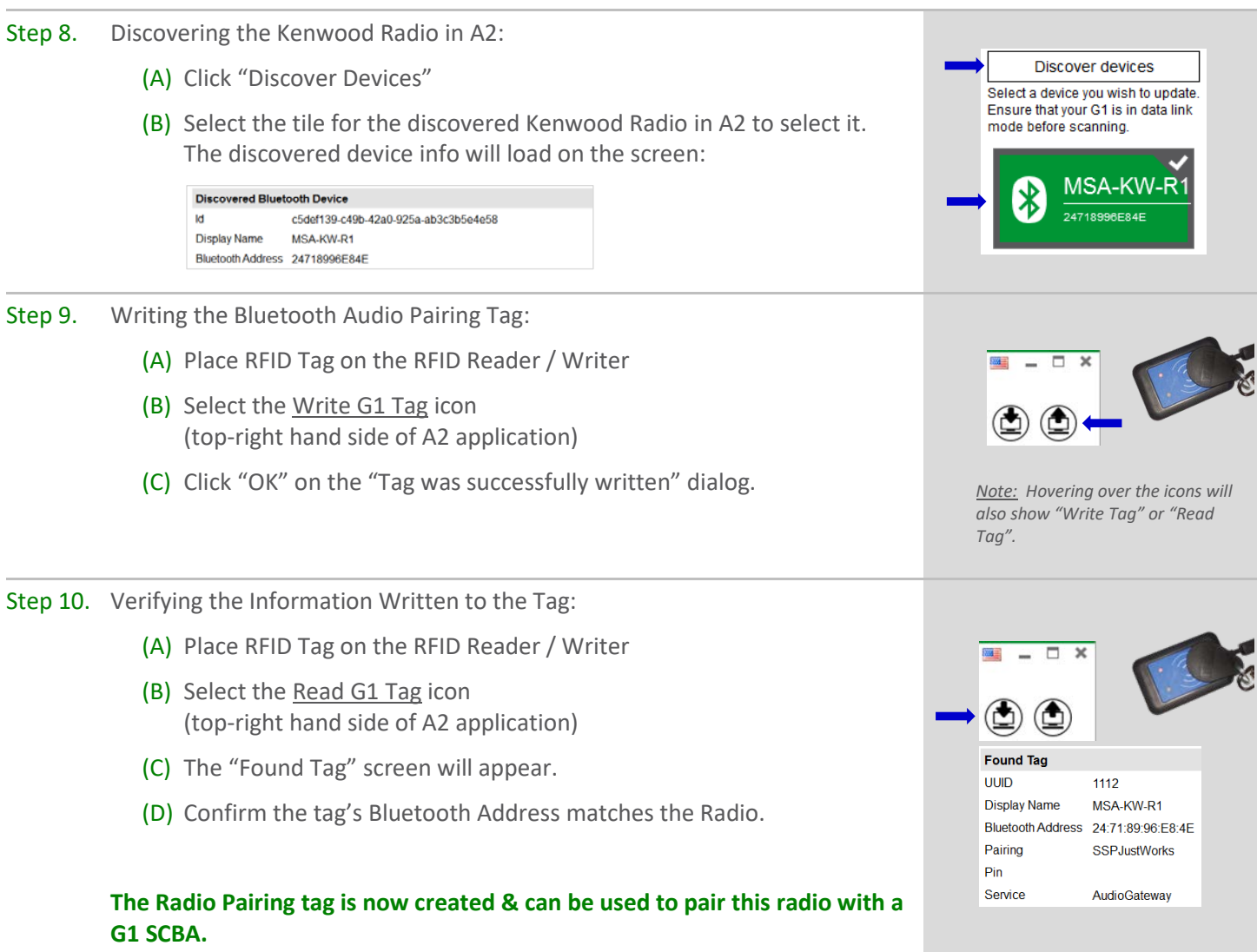

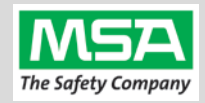

<span id="page-6-0"></span>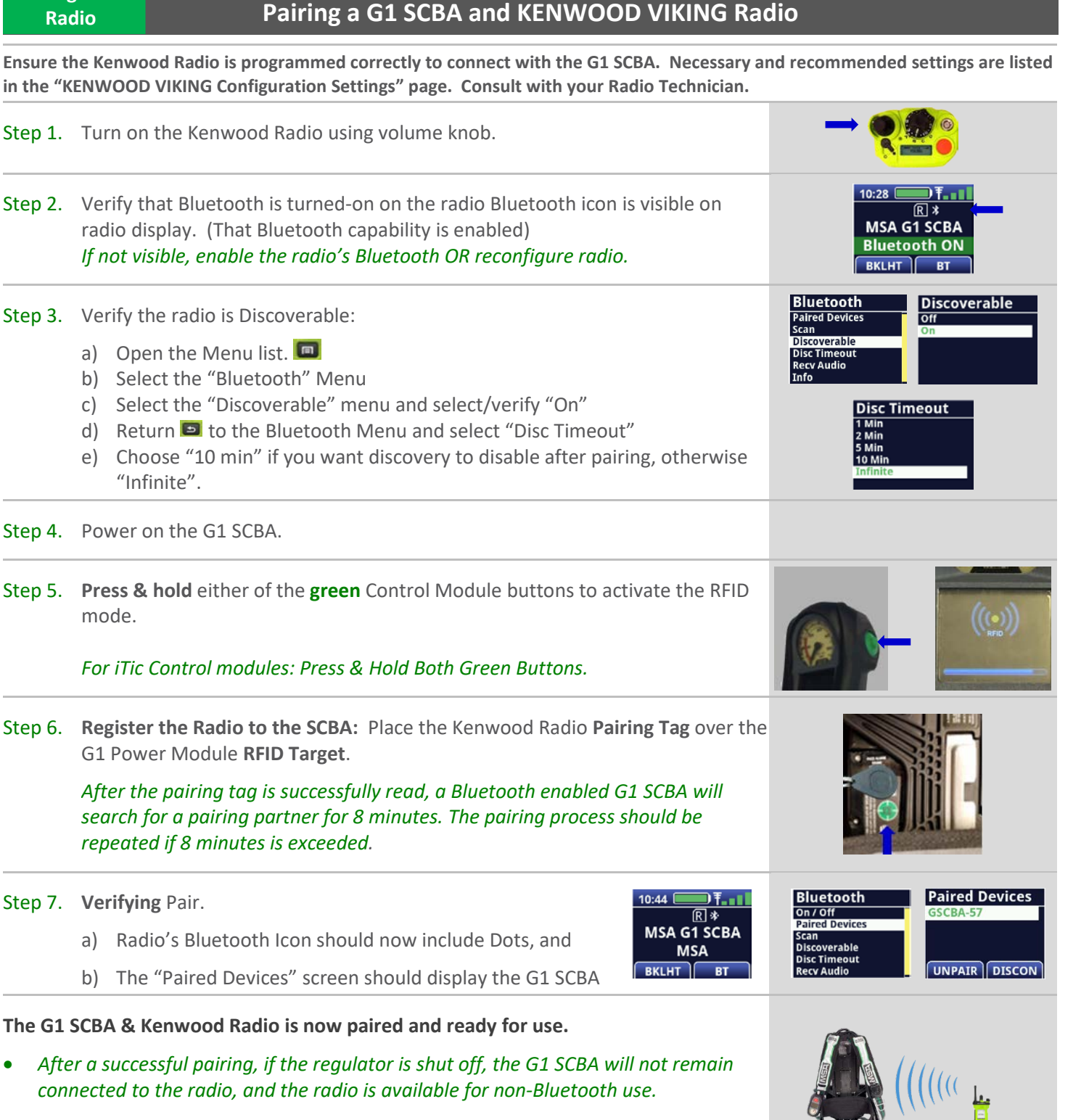

• *The G1 SCBA will automatically reconnect to the radio when the end user turns on the G1 regulator & breathes.*

**Pairing G1 &** 

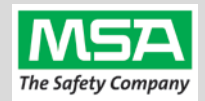

#### **Using Paired G1 & Radio**

#### <span id="page-7-0"></span>**Using the G1 SCBA and KENWOOD VIKING Radio**

**Confirm that the G1 SCBA, and Radio, are paired together: Radio Tag has been applied (or applied previously and pair is saved)**

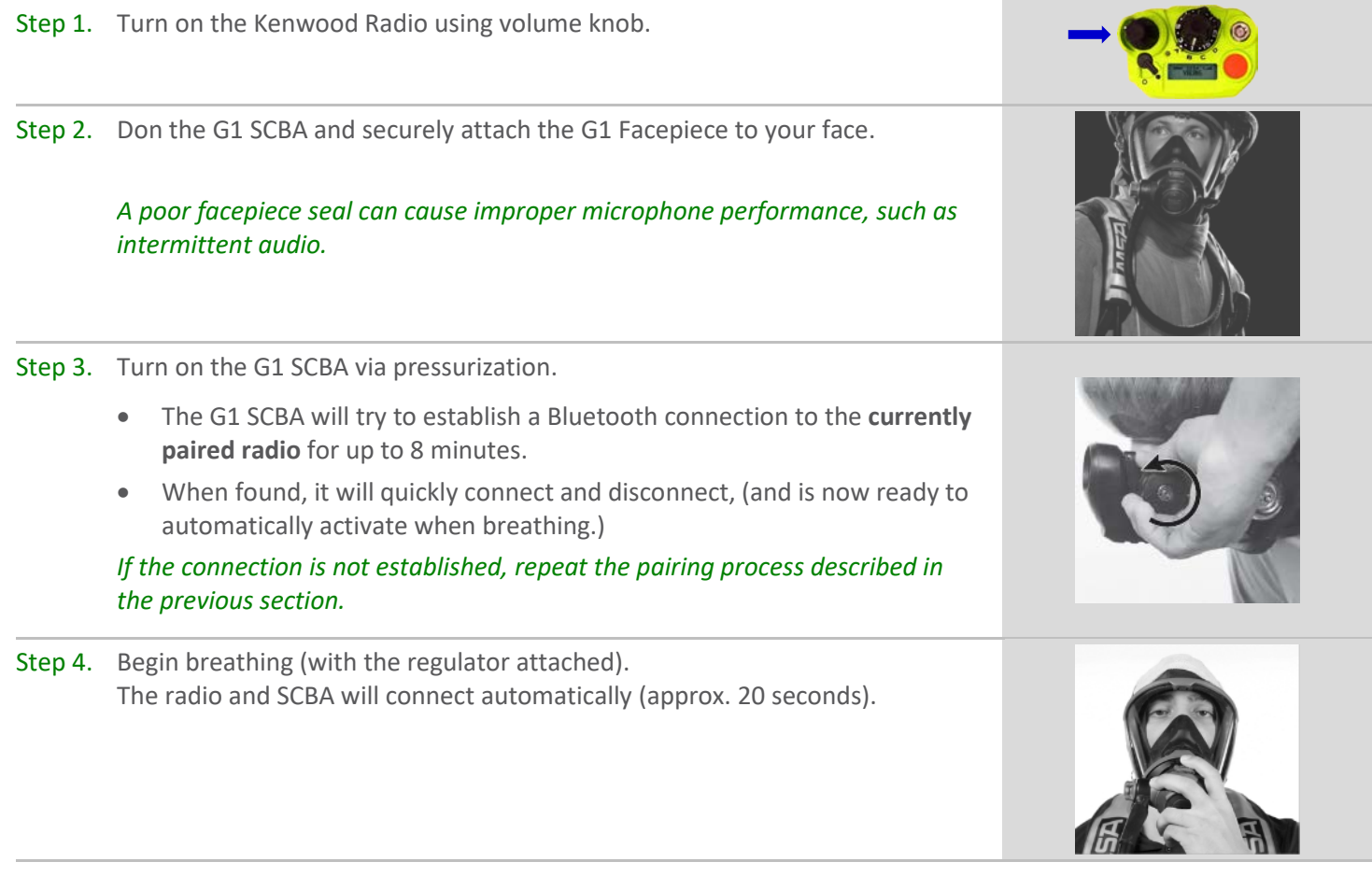

#### **All SCBA voice communication will now go from the SCBA through the portable radio.**

Use Notes & Tips:

- Turn on the radio before you turn on the G1 SCBA.
- If the regulator is shut off, The G1 SCBA will not remain connected to the radio. The radio can be used by itself (no Bluetooth connection) when the regulator is shut off. The G1 SCBA will automatically reconnect to the Kenwood radio when breathing on the G1 regulator resumes.
- Verify both the incoming and outgoing audio functionality after you have established the Bluetooth wireless connection.

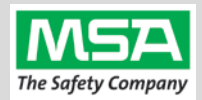

**Best practice** is to: Clear the pairing information **from both devices**—the radio & the G1 SCBA. This prevents the G1 SCBA from connecting to a previously-paired Bluetooth radio during the next start-up.

**Clearing G1 SCBA Pair**

#### <span id="page-8-0"></span>**Clearing Radio Pairing Info from the G1 SCBA**

There are 3 methods for removing stored Radio pairing information from the G1 SCBA.

- All three methods are effective on G1 SCBAs configured with "Bluetooth Pair Save" being "Disabled"
- The "**Battery Removal Method**" is a popular method, however, note that this method is **NOT effective when the G1 SCBA is configured with the "Bluetooth Pair Save" setting set to "Enabled".**

**Method 1 – Battery Removal** *(Only effective when the G1 "Bluetooth Pair Save" setting is "Disabled")*

Step 1. Remove G1 SCBA Battery

Bluetooth audio pair info is cleared from the G1 SCBA.

*Next → "Clearing Radio Pairing Info from the Kenwood Radio" in the next section.* 

**Method 2 – Pair New Radio**

Step 1. Pair a different Bluetooth Kenwood Radio with the G1 SCBA using the new radio's Bluetooth Audio Pairing Tag, as described in the "Pairing a G1 SCBA and Kenwood Radio" section.

Bluetooth audio pair info on the G1 SCBA is changed to the pair info for the new radio.

*Next "Clearing Radio Pairing Info from the Kenwood Radio" in the next section.*

#### **Method 3 – Use a "Reset Bluetooth Pairing" Tag**

*If not yet created, create a "Reset Bluetooth Pairing" Tag in the A2 software, under "G1 Tags" tile*  $\rightarrow$  *"Special G1 Tags" expand "Reset Tags" list Select "Reset Bluetooth Pairing"* 

Step 1. **Press & hold** either of the **green** Control Module buttons to access the RFID mode display.

Step 2. Place the "Reset Bluetooth Pairing" Tag over the G1 Power Module RFID Target.

Bluetooth audio pair info is cleared from the G1 SCBA.

<span id="page-8-1"></span>*Next → "Clearing Radio Pairing Info from the Kenwood Radio" in the next section.* 

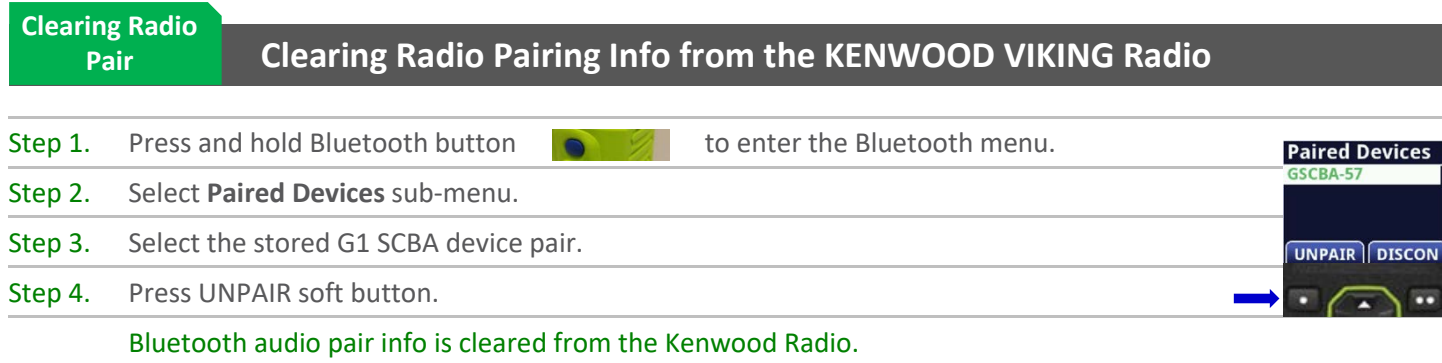

*If not done already: Clear the pairing info from the previously connected G1 SCBA's pair history using the process described in in the previous section: "Clearing Radio Pairing Info from the G1 SCBA".*

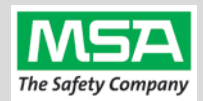

### **Troubleshooting**

<span id="page-9-0"></span>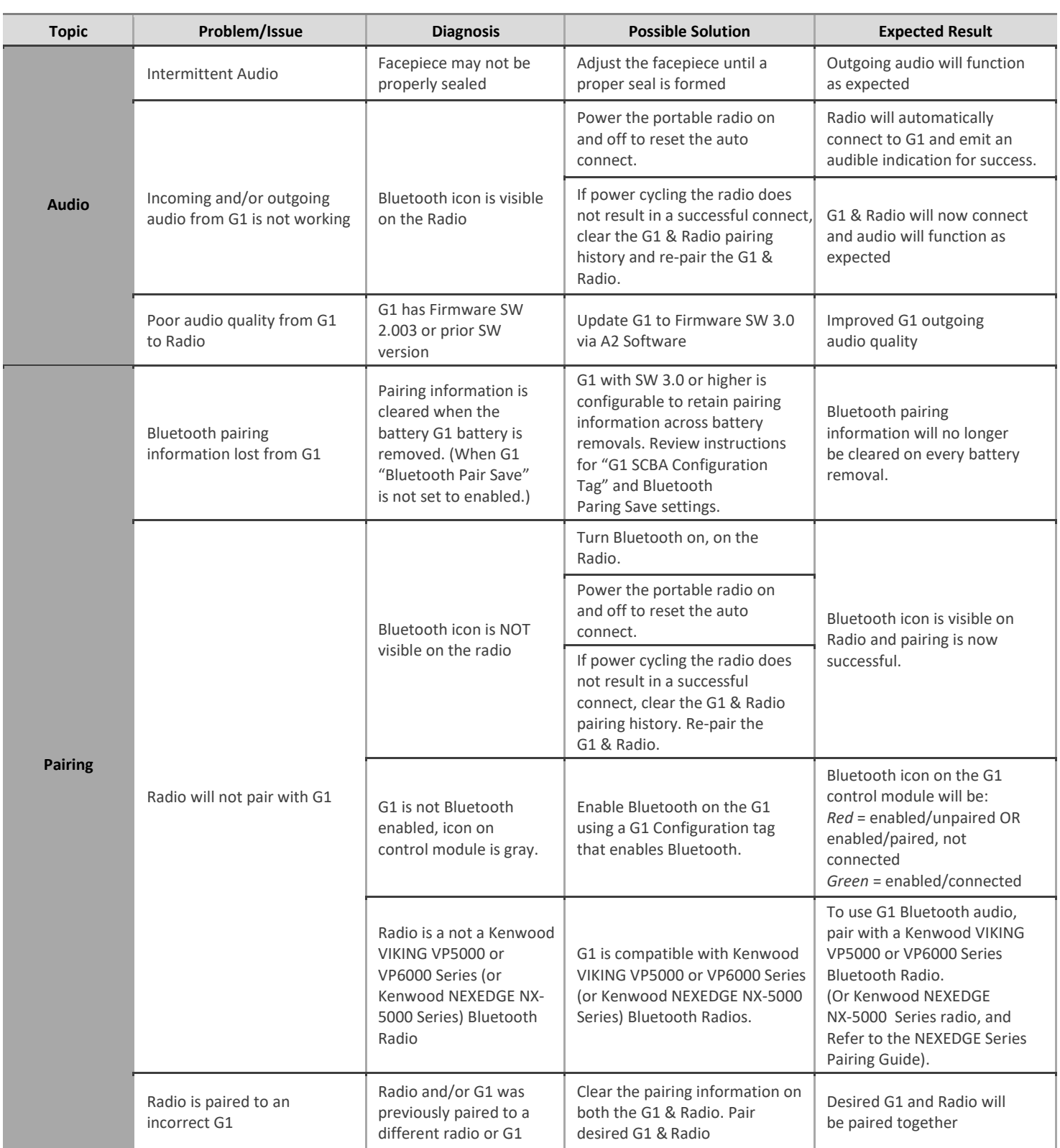